### **Digital Signature Process Memo**

## **Getting Started**

- 1. Open PDF document to be signed
- 2. If your Title is required on the signature line, add this information
- 3. Since the signature will be timestamped, the Date field can also be removed
- 4. Make all other necessary edits before proceeding to the signing step

### **Signing Steps**

5. Go to Tools> Certificates and click "Digitally Sign":

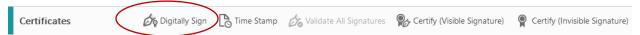

6. Per the instructions, use your mouse to draw a box around where your signature should appear:

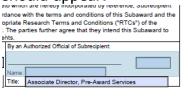

7. If you've previously set-up a Digital ID, it will appear on the next screen as an existing Digital ID. If you're new to digital signatures, see Appendix A

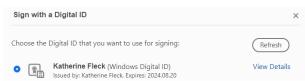

- 8. Once the correct Digital ID has been selected, click "Continue"
- 9. The next screen will preview the signature and will require a PIN/Password if you configured your Digital ID to request one
- 10. Click "Sign"
- 11. Adobe will automatically Save the document at this step. You can revise the filename to add "PEA" or "FEA" for clarity
- 12. Once the save is complete, the new digital signature will appear on the document:

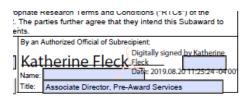

# **Appendix A**

## How to Configure a New Digital ID

1. If you've never created a Digital ID, you'll receive the message below after indicating where the signature should go:

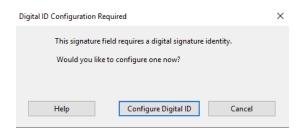

- 2. Click "Configure Digital ID"
- 3. On the next screen, select "Create a new Digital ID" and click "Continue":

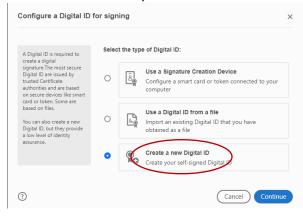

- 4. Save the Digital ID to either a file on your computer or the Windows Certificate Store. Note that saving the Digital ID to a file will require that you add a Password/PIN to be used for each signature. After making your selection, click "Continue"
- 5. Complete the Digital ID details screen with your name, organization, and email. Then click "Save"
- 6. Your Digital ID should now be available for signing